# Marquette Virtual Computer Lab – Installation and Access

Install

- 1. On your computer, open Microsoft Edge and go t[o https://vlab.mu.edu](https://vlab.mu.edu/)
- 2. Enter your eMarq user name and password into the corresponding fields to log into the virtual lab
- 3. After logging in, you will be prompted to install the Citrix Receiver, check the box next to **I agree with the Citrix license agreement**, then click **Download**

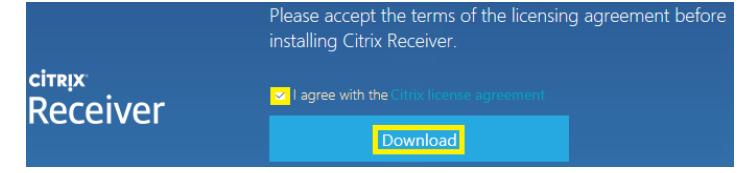

4. At the bottom of browser window, you will see a prompt to run or save **CitrixReceiverWeb.exe**, click **Run.**

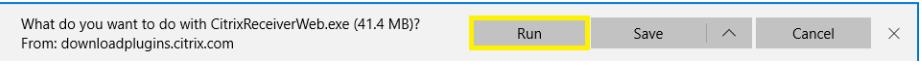

- 5. If you receive a User Account Control popup window, click **Yes** to continue.
- 6. On the **Welcome to Citrix Receiver** window, click **Start**
- 7. For the **License Agreement** window, check the box next to **I accept the license agreement**, then click **Next**
- 8. On the **Enable Single Sign-on** window, click **Next**
- 9. On the next window, click "**No, Thanks.**", then click **Install**
- 10. On the **Add Account** window, type **vlab.mu.edu**, then click **Add**

### **Add Account**

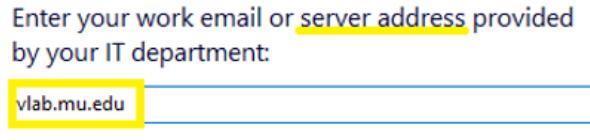

11. You will be prompted *twice* for a User name and Password. Enter your eMarq credentials **on both windows** and click **Log On**

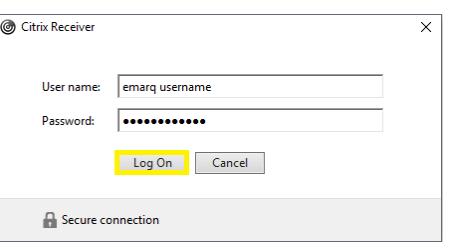

#### Access

12. Click the **Apps** button on the top of the browser window to view all vLab applications available to you

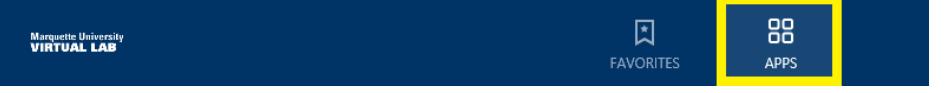

Please report any problems while using the Virtual Lab to [coetech@marquette.edu](mailto:coetech@marquette.edu)

## Marquette Virtual Computer Lab – Cloud Drive, OneDrive, and D2L

### Cloud Drive

• While working in the vLab, you will be saving all work to the **Cloud Drive**; this will show up as **H:\** when performing a **File > Save as** action and clicking the dropdown menu

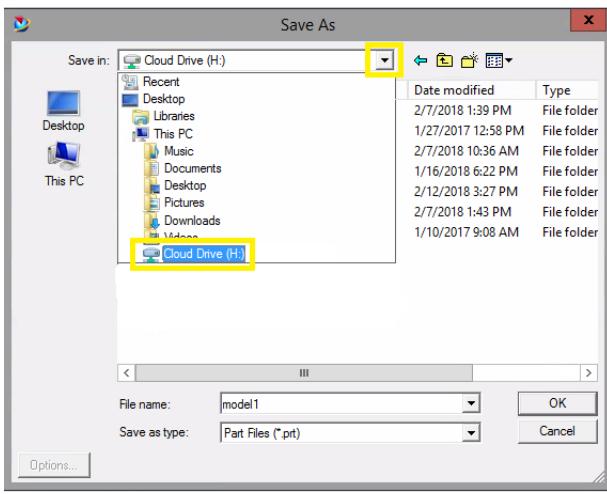

- The Cloud Drive provides fast and reliable file access for CAD applications running in vLab
- To view files you've saved to the Cloud Drive, open the Citrix Receiver application and click on **Cloud Drive**

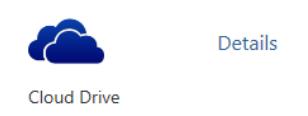

- o This will open a Windows Explorer window on the vLab server
	- Please note you **will not** be able to drag and drop into this window from your computer

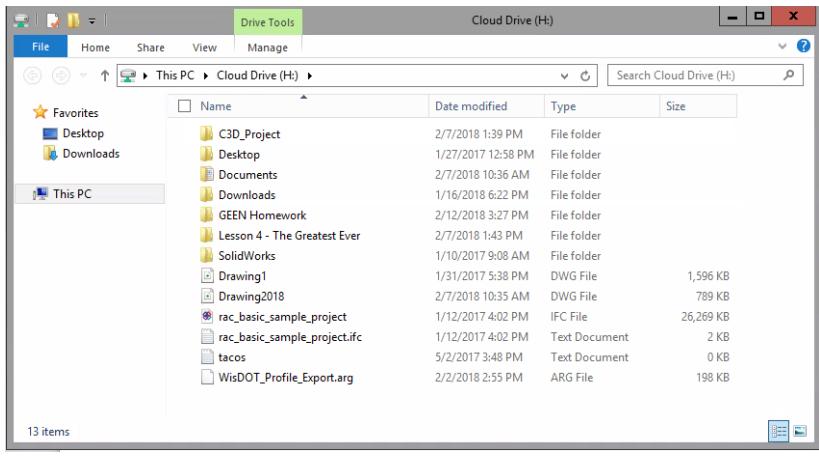

Please report any problems while using the Virtual Lab to [coetech@marquette.edu](mailto:coetech@marquette.edu)

#### **OneDrive**

- OneDrive is available on the vLab through the Citrix Receiver application
- To access OneDrive, log in to vLab and select **OneDrive**

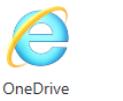

Details

- $\circ$  A web browser window will open prompting you to log into your Marquette University Microsoft Office 365 account
	- Log in using your Marquette email address and password to continue
- To download a file, select the three vertical dots after the file name, then click **Download**

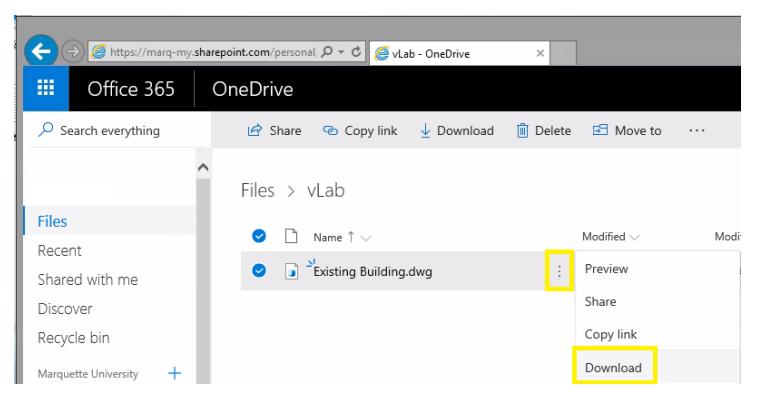

o At the bottom of the browser window, select the down arrow next to **Save,** then select **Save as**

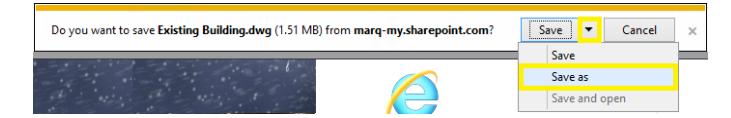

- o This will default to your **Cloud Drive**, H:\, you can save your file(s) here
- To upload a file to OneDrive from vLab, click **Upload**

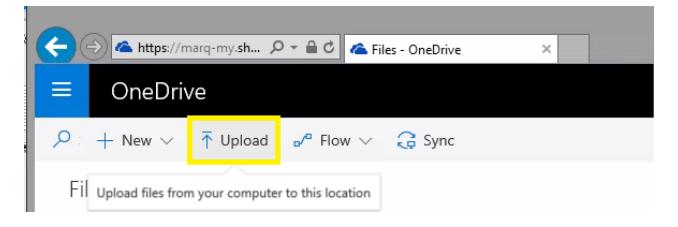

o This will open a **Choose File to Upload** window, navigate to your file, then select **Open** in the bottom right

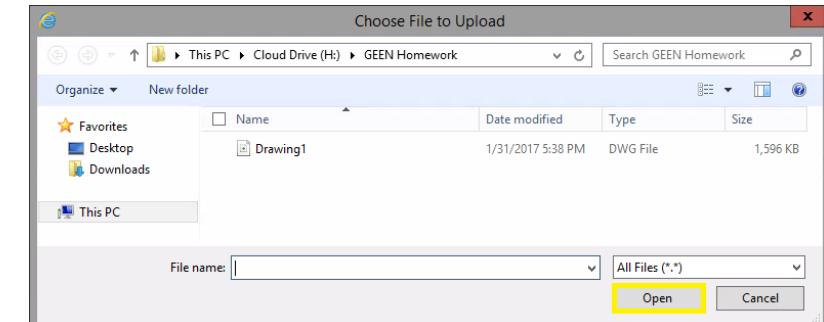

Please report any problems while using the Virtual Lab to [coetech@marquette.edu](mailto:coetech@marquette.edu)

### D2L

• Direct access to D2L is available in the vLab, just select **D2L** in the Citrix Receiver application to launch a web browser window

Details

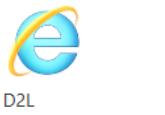

- Log in is still your eMarq username and password
- Upload and download access is limited to the **Cloud Drive** (H:\)

Please report any problems while using the Virtual Lab to [coetech@marquette.edu](mailto:coetech@marquette.edu)